## **راھنمای استفاده از برنامھ 3.9.0.2 IPTV TransEdit جھت تحلیل داده ھای IPTV-DVB**

-١ ابتدا DVBServer راروی فرکانس مربوطھ ست کرده و مد " mode pid all set "را فعال کنید تا سرور تمامی PID ھا را ارسال نماید.

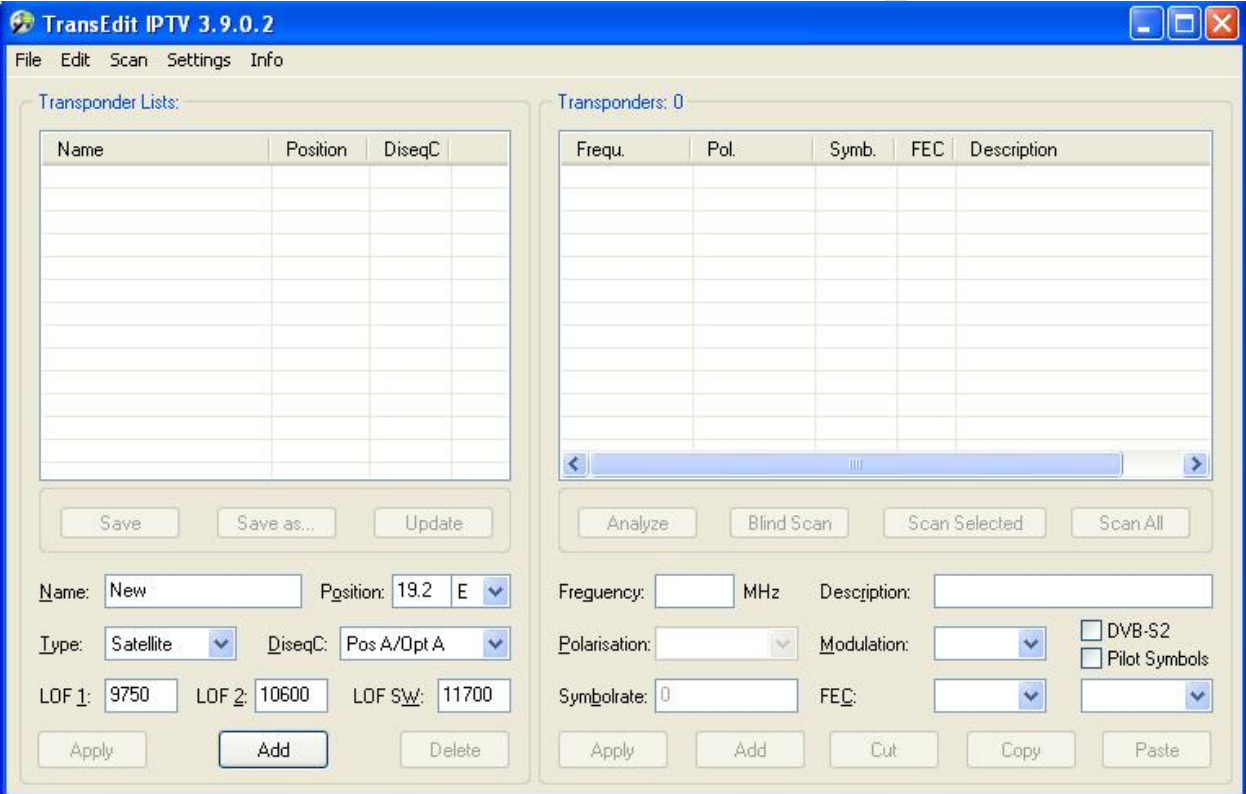

-٢ برنامھ **IPTV\_TransEdit** را اجرا کنید تا صفحھ زیر ظاھر شود:

-٣در سمت چپ صفحھ از گزینھ "Type";"IPTV"را انتخاب کنید ودر ادامھ روی دکمھ "Add "کلیک نمایید تا در بخش ": File List Transponder" یک سطر تحت عنوان "New "اظافھ شود روی این سطر کلیک نمایید تا آن را انتخاب کنید.

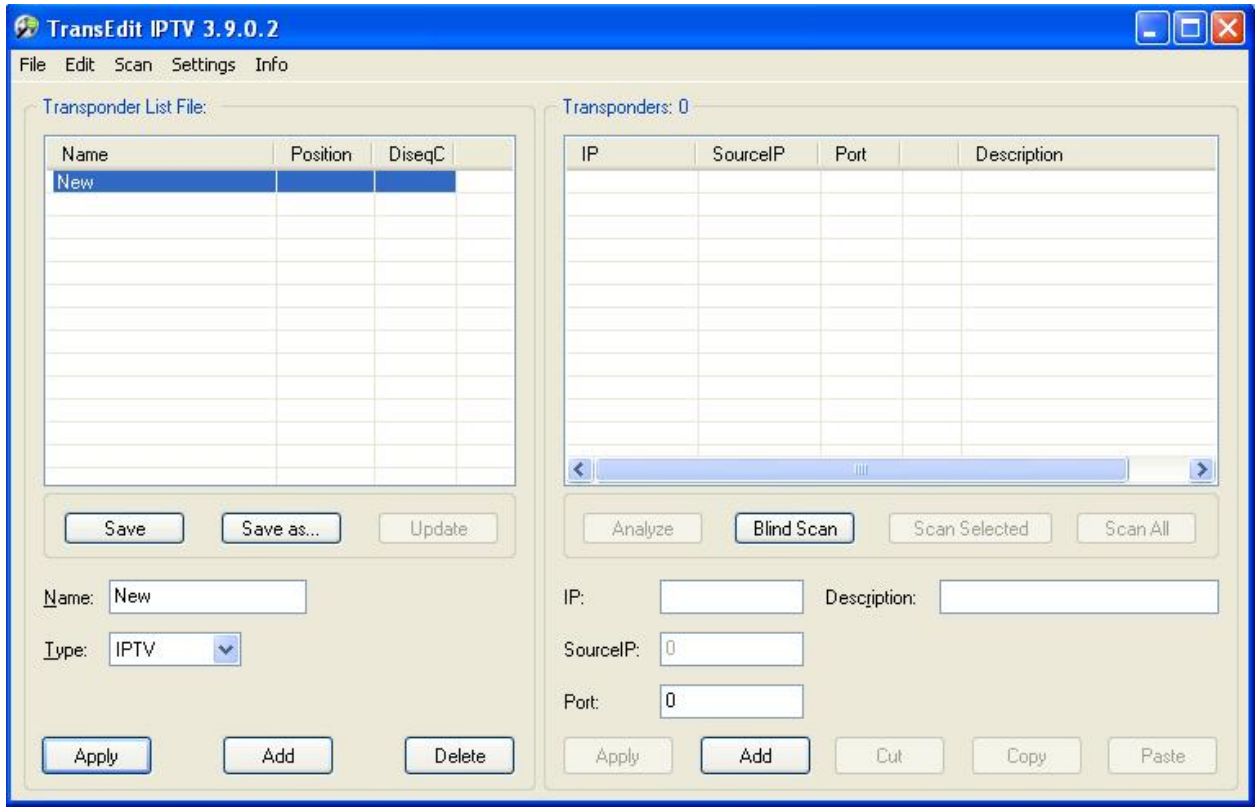

-٤ در سمت راست صفحھ مقابل بخش ":IP "مقدار"127.0.0.1" وبخش "Port "مقدار پورت مقصد سرور (بھ طور معمول "1234" ) را وارد نمایید و درادامھ روی دکمھ "Add "در سمت راست صفحھ کلیک کنید تا در قسمت" Transponder " یک سطر اضافھ شود.روی این سطر اظافھ شده کلیک کنید تا آن را انتخاب نمایید.

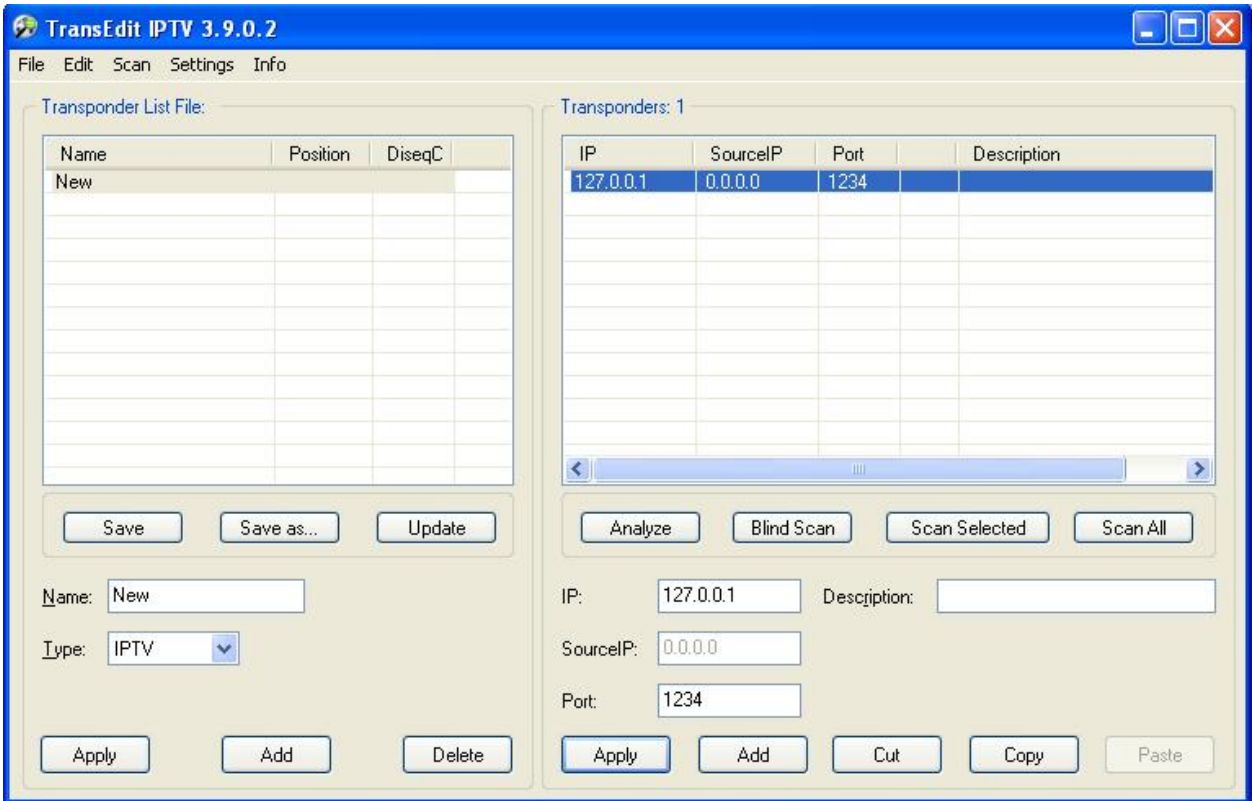

-٥در ادامھ برای تحلیل آماری جریان داده روی دکمھ "Analyze "کلیک کنید تا صفحھ " MMC Analyzer TS " باز شود.اگر ھمھ چیز صحیح ست شده باشد بلا فاصلھ اطلاعات مربوط بھ انواع بستھ ھای داده موجود در جریان داده و نرخ بیت آنھا نمایش داده می شود.

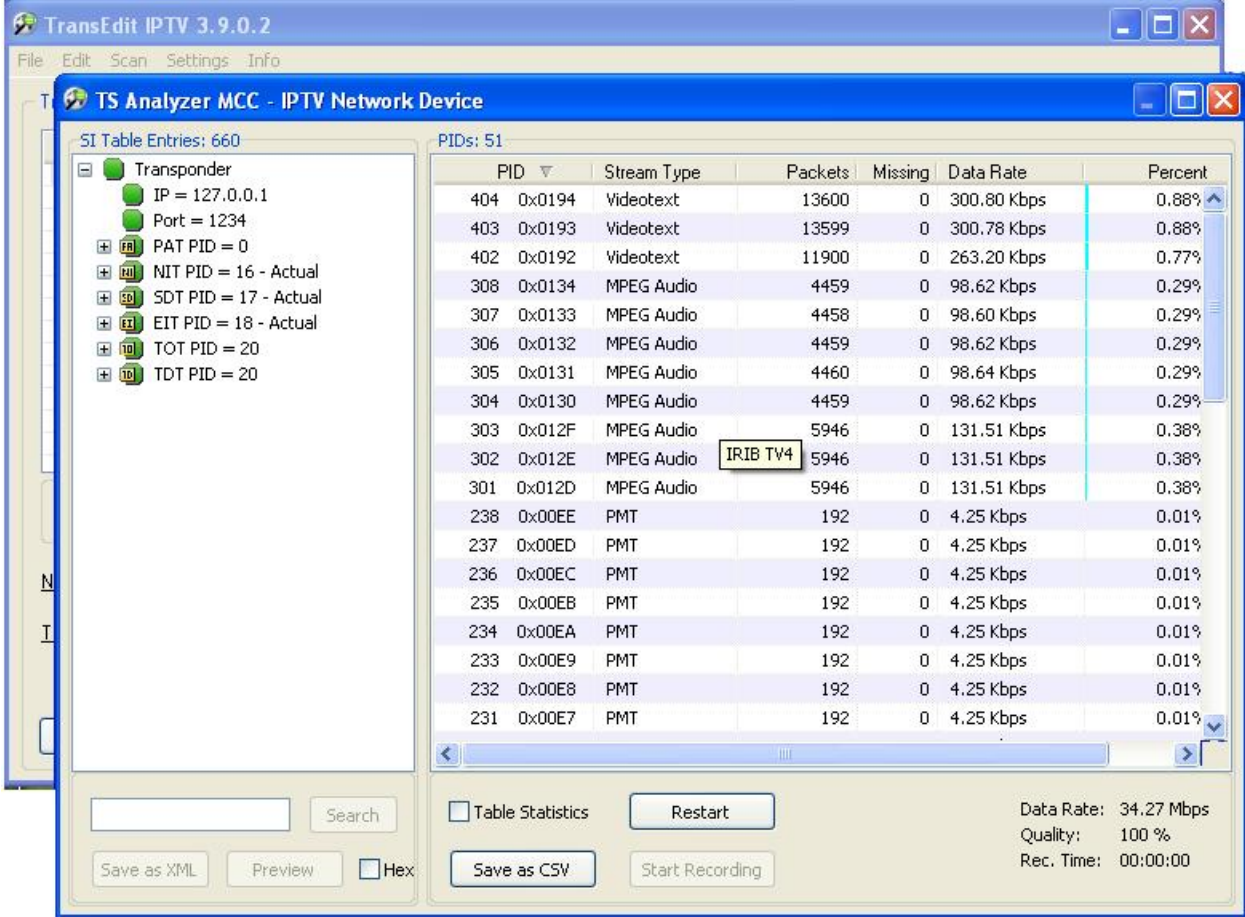

-٦حال صفحھ MMC Analyzer TS را ببندید .برای مشاھده برنامھ ھای موجود در جریان داده ارسالی از سمت سرور و شماره PID ھای مربوط بھ ھر کدام،گزینھ " ScanAll "از صفحھ " IPTV Edit Trans " را انتخاب کنید تا صفحھ "Scanner "ظاھر شود و نرم افزار پس از چند ثانیھ تحلیل خود را انجام داده و نتایج را بھ تفکیک برای ھر یک از سرویس ھای موجود در جریان داده ارائھ دھد.

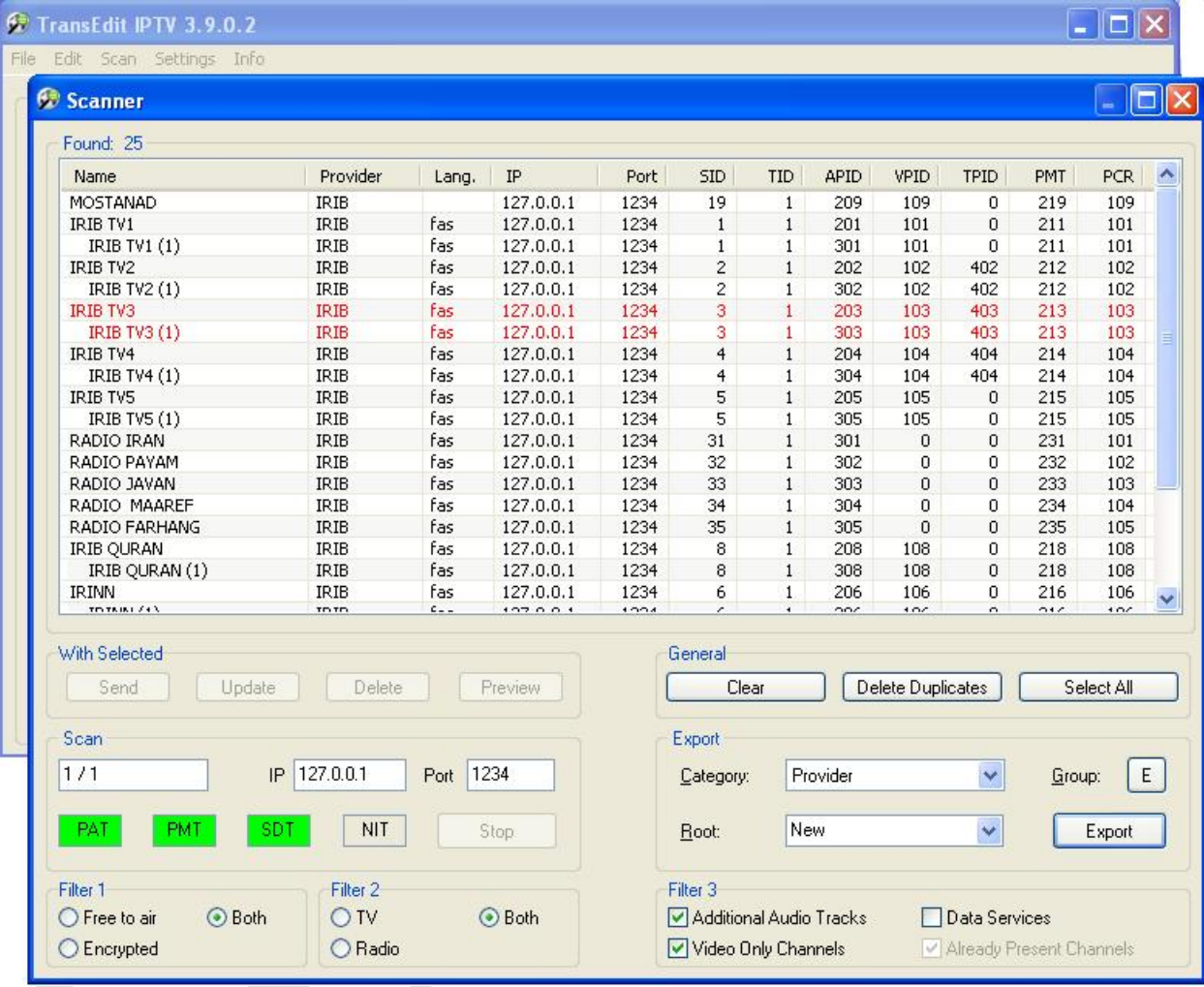